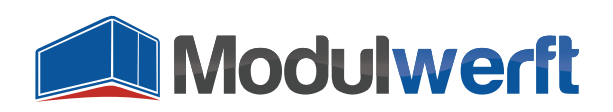

# **Installation Guide for Magento Modules**

# **Installation by Modulwerft**

If you wish so, our installation service will install and configure the module in your shop quickly and safely. Please contact our support team via e-mail: support@modulwerft.com

Otherwise please follow these instructions for a successful module installation.

## **Preparation**

Just to be safe, you should create a backup of your Magento database as well as your file system before starting the module installation. So in case of an emergency you can return to your backup. We recommend checking the module in a development, test or staging system prior to the installation in a productive system.

Upon ordering the module, you have received a zip archive with the following contents:

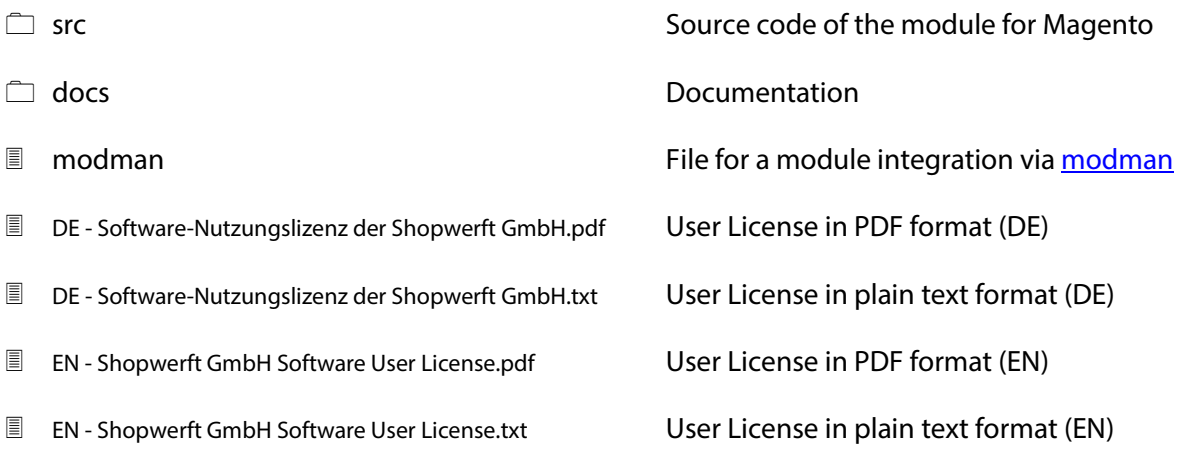

Unpack this archive outside of your Magento installation.

# **Preparation when using the Compiler**

If your system runs with an enabled compiler, the compilation must be deactivated before executing the extension's installation. To check if the compiler is activated, go to the menu item Compilation in the System's Tools.

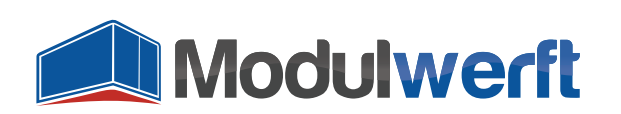

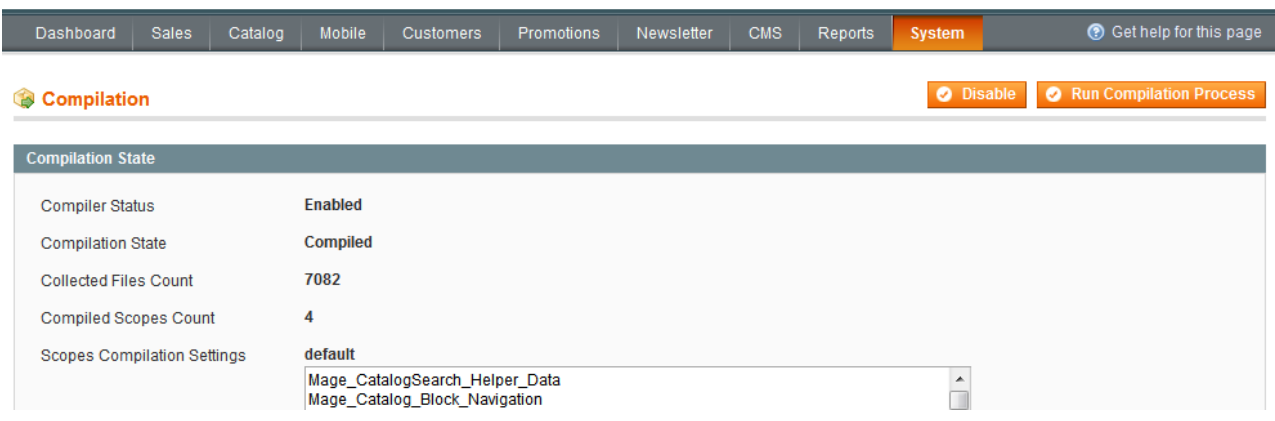

If the compiler is enabled, click on "Disable" to deactivate the compilation. You may then continue with the module's installation as described below.

## **Manual Installation in File System**

In order to install the module in a Magento installation, the files and directories contained in the zip archive's sub folder  $\Box$  src need to be copied into Magento's base directory. This can be done by copying on a local system or via an upload using FTP. Maybe you'll be asked if you wish to replace existing files or directories. You can safely confirm this since our modules do not replace any existing data, they solely add files to existing or new folders.

#### **Installation and Evaluation in Magento**

Now the module files are available to Magento and the actual installation can be conducted by Magento. In case your configuration cache is deactivated, the module will be automatically installed upon the next page view. Is the cache – as in most cases – activated, please log into the Magento admin panel and navigate to the cache management as follows:

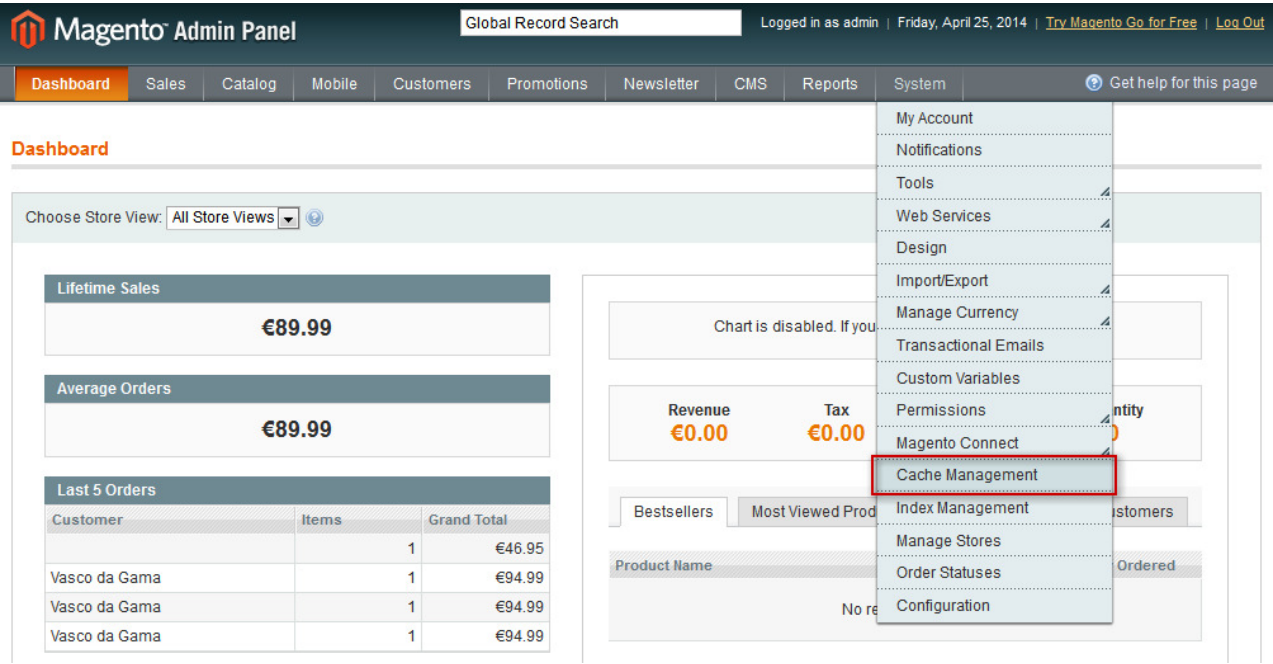

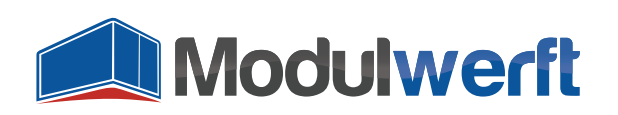

Tick the checkbox "Configuration" and click "Submit":

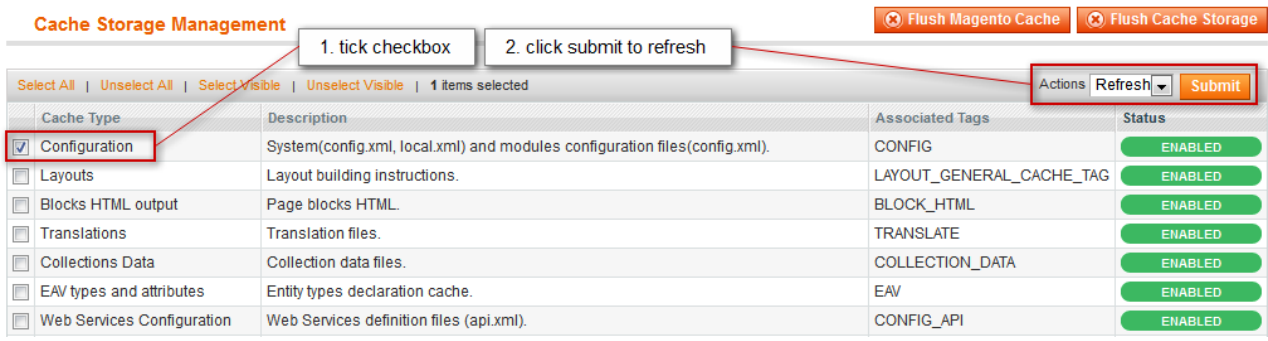

Magento now updates the system's configuration, noticing the new module and executing the installation process.

Please make sure to check both your shop frontend and the admin panel, if everything is still working properly. In case you notice any new error messages or other events, please deactivate the module as described below.

## **Reactivation of the Compiler**

If your system normally runs with an activated compiler and you have deactivated the compiler as described above, you can reactivate the compiler after the successful installation. In order to do this, go to the menu item Compilation in the System's Tools and click on "Run compilation process". Once successfully completed, you will see the success message and the compiler's status will be set to enabled.

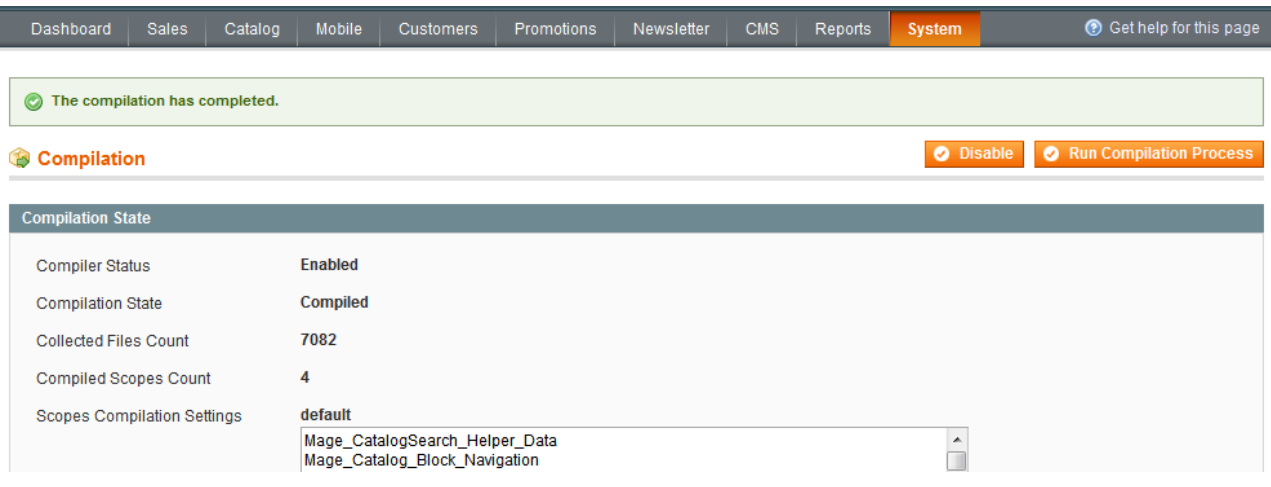

# **Configuring the Module in Magento**

Before you can start configuring the module, you need to log off and then log into your Magento admin panel. The installed module can now be configured. Please see the according step-by-step guide in the module's archive in folder  $\Box$  docs in the file  $\blacksquare$  2. Configuration.pdf.

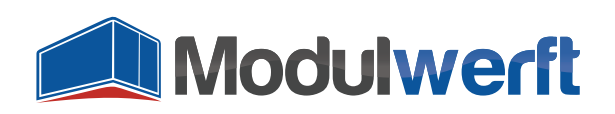

#### **Deactivating the Module in Case of Emergency**

Go to the following folder in your Magento installation:

/ app / etc / modules /

There you'll find a XML file with the prefix "Modulwerft", followed by the module's name for example

■ Modulwerft\_*Modulname.xml* 

Open the file in a text editor and change the following line

<active>true</active>

to this:

<active>false</active>

Save the file. Now you should refresh the configuration cache as described above. The module is now deactivated in your shop system and possible caused errors should disappear.

#### **To reactivate the extension again you have to revert all the described changes in reversed order.**

Please contact our support team, so we can solve the problem as fast as possible to make sure you can use our module. You only need to send the following information via e-mail to support@modulwerft.com:

- Which module did you install?
- Where did you install the module (shop URL address)?
- Which abnormalities did you notice (error messages, graphic bugs, etc.)?
- Did the errors disappear after deactivating the module?
- Your contact information (e.g. e-mail address, phone number) and when we can reach you

Our support will get back to you as fast as possible in order to solve the problem together with you.

#### **Support by Modulwerft**

In case you do not want to install the module yourself or if you need some help, please feel free to contact our support team via e-mail to support@modulwerft.com.

Thank you very much for choosing a Modulwerft module. You have purchased a high quality product. If you are not happy with your choice or if you have ideas for future extensions or improvements, we'd love to hear from you. Please send an e-mail to support@modulwerft.com.